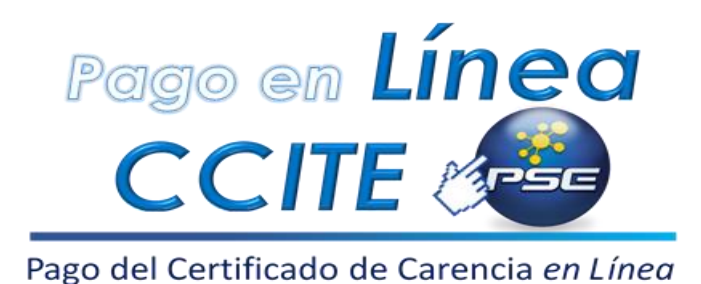

**Ahora puede realizar el** *pago en línea* **del Certificado de Carencia de Informes por Tráfico de Estupefacientes – CCITE**

- 1. Inicie sesión en la plataforma SICOQ
- 2. En el '*Menú SICOQ',* siga la ruta *'empresa'* y seleccione '*Presolicitud'.*
- 3. En la sección derecha, ubique la opción tipo de pago, seleccione la modalidad '*Pago en Línea'*.
- 4. Ingrese el valor de los activos de la empresa (dato indicado en el certificado expedido por la cámara de comercio) y de manera automática aparecerá el valor a pagar.
- 5. Diligencie el resto de la información y guarde el registro.
- 6. En la sección izquierda, ubique el registro generado y haga *click* en el botón derecho del *mouse*, aparecerá en el sub-menú el botón de PSE '*Pague aquí'*, selecciónelo**,**  éste lo direccionará a la pasarela de pagos.
- 7. Siga los pasos para realizar el pago en la pasarela.
- 8. En el momento en que el pago se haya hecho efectivo, verifique en el sistema de información SICOQ el pago en la casilla '*Valor Pago'***.**

## **Notas:**

- Si no se encuentra registrado en la plataforma PSE, por favor regístrese en las opciones que le da la aplicación.
- Si el pago no se ha realizado, el sistema le informará que no puede realizar el envío de la solicitud del trámite.
- Esta opción aún no se encuentra habilitada para estaciones de servicio y demás agentes de la cadena de combustibles.